# Raindance-guide: Inför periodstängning - internfakturering

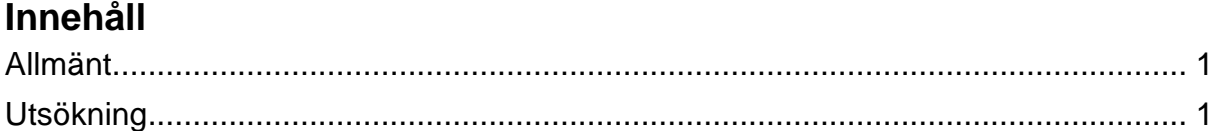

Guiden uppdaterad: 2016-12-20

# <span id="page-0-0"></span>**Allmänt**

Inför periodstängning i Raindance måste du gå igenom dina interna kundfakturor eftersom endast fakturor med särskilda statuskoder förs över till nästa period. Fakturor med övriga statuskoder ska makuleras<sup>1</sup>.

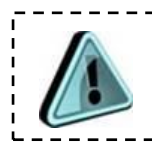

Sök fram och färdigställ internfakturor med status NY och PREL alternativt makulera dem i god tid före periodstängning!

### **Internfakturatyp IK och ES**

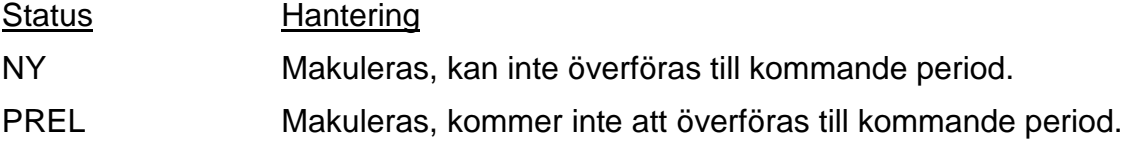

## <span id="page-0-1"></span>**Utsökning**

1

Sökväg: Fakturor/Sök/Intern kundfaktura

- 1. Sätt markering för **Ny**
- 2. Välj **fakturatyp** (använd förstoringsglaset)
- 3. Välj <**Enter**>

<sup>1</sup> I vissa fall är det systemtekniskt inte möjligt att föra över fakturorna till nästa period och i övriga fall beror det på gällande rutiner vid Lunds universitet.

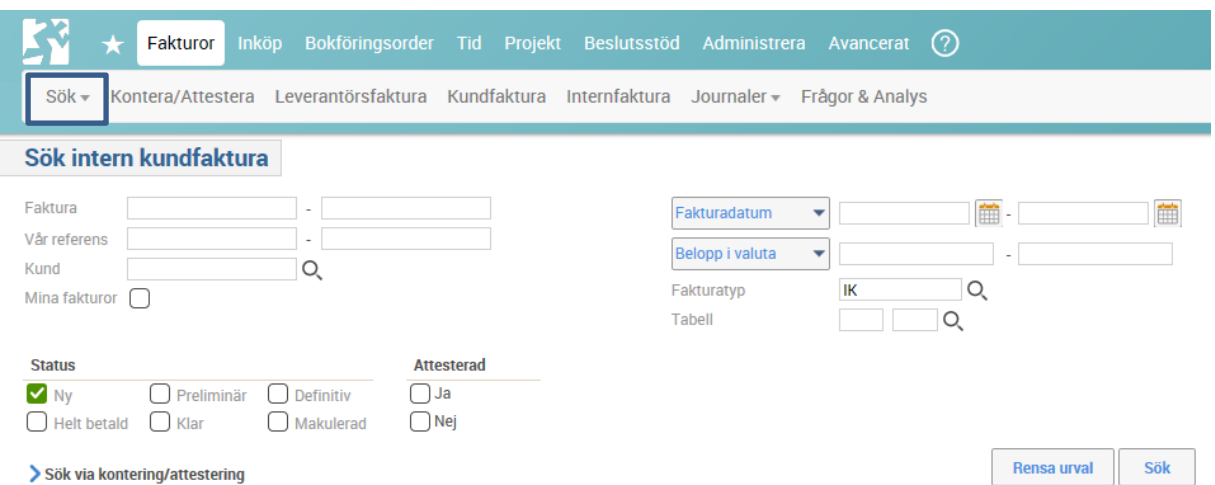

I utfallet visas de fakturor som har status NY. Se kolumnen för fakturadatum för att hitta de fakturor som har datum i den period som ska stängas. Dessa måste hanteras, dvs färdigställas eller makuleras. Om någon av fakturorna i listan är din: färdigställ fakturan eller gå vidare till punkt 4. De internfakturor som ligger kvar med status NY vid periodstängning kommer att makuleras av sektionen Ekonomi.

Fakturor med status NY går inte att söka fram med hjälp av "Mina fakturor" och saknar INST-kod.

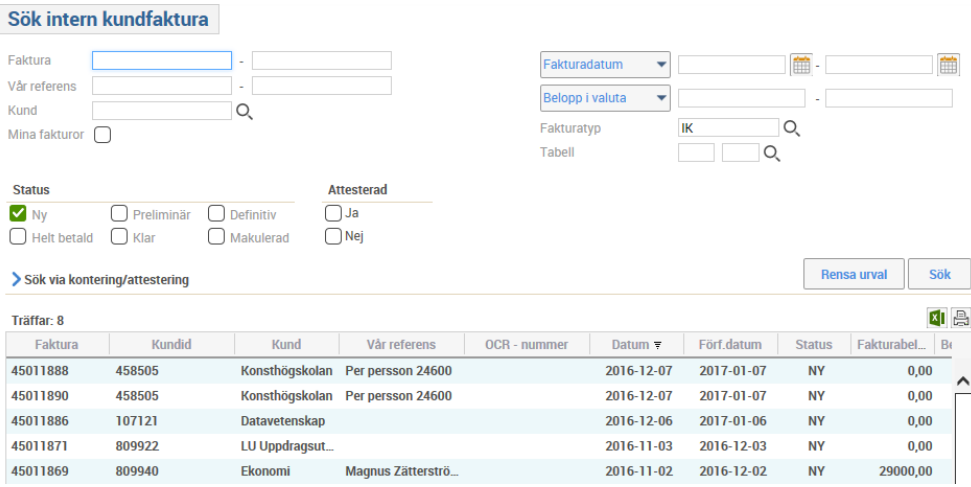

- 4. Dubbelklicka på **fakturaraden**.
- 5. Välj **Ändra faktura**.
- 6. Välj **Makulera**

Makulera

Ändra faktura

- 7. Upprepa **punkt 4-6** tills alla fakturor som du ansvarar för är åtgärdade.
- 8. Upprepa sökningen i **punkt 1-3** på fakturatyp **ES**.
- 9. Upprepa **punkt 4-6** tills alla fakturor som du ansvarar för är åtgärdade.
- 10.Byt till status **Prel** och upprepa punkt **1-7** för samtliga fakturatyper.

Här kan du förfina sökningen till endast "Mina fakturor" om du endast ska hantera dem.

Du kan också välja att söka på din institutionskod om du ska hantera hela institutionens fakturor.

Exempel, med bock för "Mina fakturor":

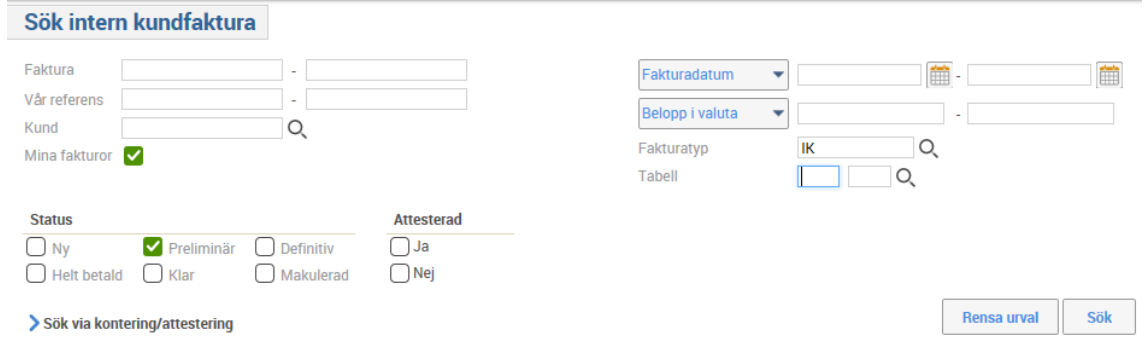

#### Exempel, med INST + institutionskod:

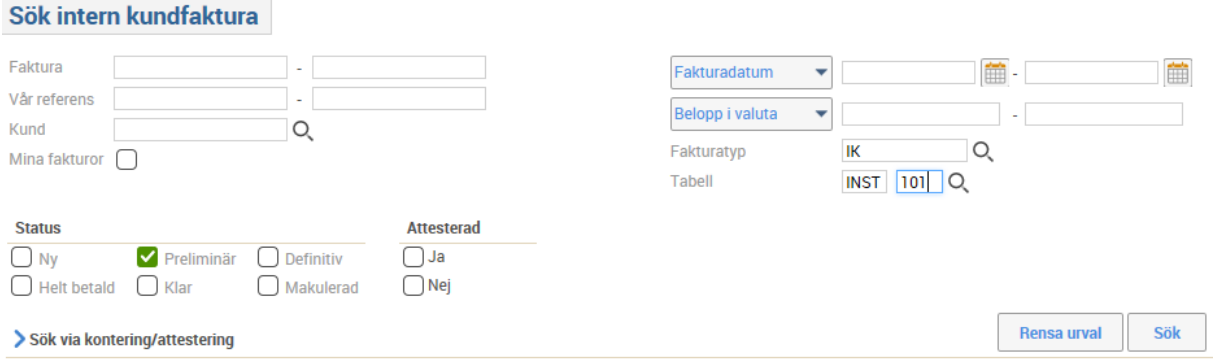